## Dahua pikakäyttöohje

## Dahua tallentimen pikakäyttöohje

- 1. Aseta muistitikku tallentimen etureunassa olevaan USB-porttiin
- 2. Sulje esiin tuleva ikkuna "Etsi USB-laite" hiiren oikealla klikkaamalla
- 3. Klikkaa uudestaan hiiren oikealla ja valitse "Haku" ja kirjaudu tallentimelle tunnuksillasi
- 4. Esiin tulevasta ikkunasta valitse päivämäärä ja haluamasi kamerat, joilta haluat etsiä tallenteita (tallennin toimii nopeammin, kun et valitse enempää kuin 4 kameraa kerrallaan)
- 5. Klikkaa vasemmalta alhaalta "Toista"
- 6. Valitse katseltava ajankohta klikkaamalla ruudun alaosan aikajanaa suurin piirtein oikean kellonajan kohdalta
- 7. Valitse oikealta alhaalta aikajanan pituudeksi 30min
- 8. Klikkaa oikeassa alakulmassa olevaa "Tiedostolista" kuvaketta
- 9. Tallenteen tarkempi tutkiskelu käyttäen aikajanaa ja ruudun alareunan toistotyökaluja
- 10. Aikajanassa näkyy keltaisella valitsemiesi kameroiden liiketunnistustallenteet valitsemallasi ajanjaksolla (esim. 30min)
- 11. Taulukossa oikealla näkyy ylhäällä alussa valitsemiesi kameroiden numerot, aktiivinen kamera näkyy oranssilla korostettuna, lisäksi aktiivinen kamera näkyy videokuvassa vihreillä kehyksillä korostettuna
- 12. Aktiivista kameraa voit vaihtaa videokuvan päällä klikkaamalla
- 13. Taulukossa oikealla näkyy keskellä aktiivisen kameran liiketunnistustallenteet aikajanan alhaalla näkyvällä aikajaksolla, toistettavana oleva tallenne näkyy taulukossa tummemmalla korostettuna
- 14. Kun "kelaat" videota eteen/taakse, siirtyy korostus aina mukana
- 15. Laita taulukkoon täppä haluamiisi liiketunnistustallenteisiin haluamillasi kameroilla
- 16. Klikkaa oikealta alhaalta "Varmuuskopiointi"
- 17. Esiin tulevassa ikkunassa näet tekemäsi videoleikkeet + niiden koon, varmistu että tikulla on tilaa (jotkut tikut saattavat vaatia alustuksen FAT 32 tiedostomuotoon, toimi silloin erillisohjeen mukaan)
- 18. Klikkaa samassa ikkunassa alhaalta "Varmuuskopionti"
- 19. Esiin tulevassa ikkunassa voit tehdä videoleikkeille uuden kansion ja nimetä sen haluamallasi tavalla, esim. "tapahtuma 10.12.2014"
- 20. Valitse tekemäsi kansio tuplaklikkaamalla aktiiviseksi ja klikkaa alhaalta "Käynnistä", odota kunnes siirto tikulle on valmis ja klikkaa "Ok", nyt voit irrottaa USB-tikun
- 21. Klikkaa hiiren oikealla 4 kertaa ja valitse "Päävalikko"
- 22. Klikkaa yläriviltä "Sammuta laite" ja valitse "Kirjaudu ulos"
- 23. Nyt olet kirjautunut tallentimelta pois

## DAHUA PIKAKÄYTTÖOHJE VERSIO 1.0

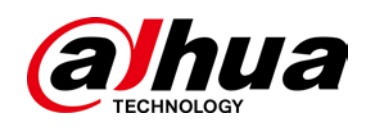

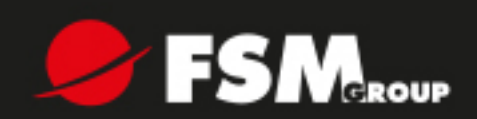